**Block 2: Analysing one variable Interval and ratio variables**

**2.2.1.8 [bsa89] Supplementary exercise - combining your saved files.** [22 December 2010]

**Exemplar:** British Social Attitudes, 1989

**Task:** Combine previously saved files **mybsa89\_1.sav** and **mybsa89\_2.sav** into a single file: save the combined file as **mybsa89\_3.sav**

**GUI menu:** Data > Merge Files > Add Variables:

#### **SPSS command: MATCH FILES** [not used as GUI is quicker]

In previous exercises, using the questionnaire as documentation, we created two separate SPSS **\*.sav** files: the first was **mybsa89\_1.sav** for the nominal variable **v1408** (Marital status of respondent) and the ordinal variable **V751** (Satisfaction with the way the NHS runs); the second was **mybsa89\_2.sav** for interval variables **v1409** (Size of household) and **v1412** (Age of respondent last birthday) and the dichotomous variable **V1411** (Sex of respondent). In both cases we used the **DATA LIST** command to read the data into SPSS from the raw data file **bsa89.txt**. If you have followed the exercises, these files, together with their associated SPSS **\*.sps** syntax files are stored in sub-folder **mybsa89** of desktop folder **mybsa**.

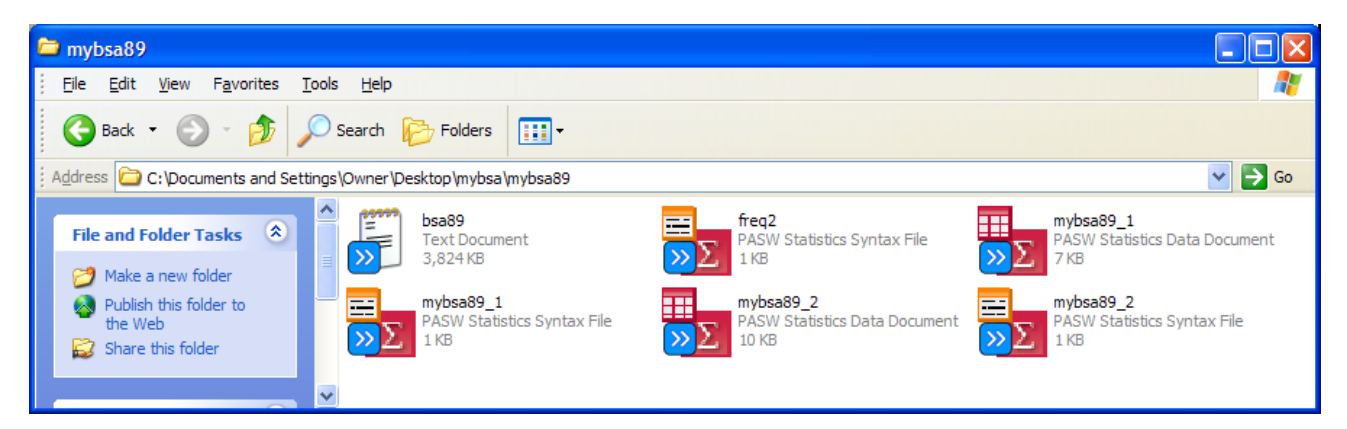

If we want to do analysis using variables from both exercises, we can always start from scratch with **DATA LIST** and the raw data, but since we have already done all the work, including specifying missing values, variable labels and value labels, it's much easier if we can merge the two files together into a single file. Both files have the same 3025 cases, but different variables. If you have SPSS 15 or later, open both files (starting with **mybsa89\_2.sav**). Opening them in reverse order ensures that **mybsa89\_1.sav** is the active file when you combine them.

| *mybsa89_2.sav [DataSet1] - PASW Statistics Data Editor<br>T In                                                                                                    |                   |         |                |                 |                         |        |                |         |                |                  |  |
|----------------------------------------------------------------------------------------------------|-------------------|---------|----------------|-----------------|-------------------------|--------|----------------|---------|----------------|------------------|--|
| Eile<br>Edit<br><b>Utilities</b><br>Add-ons<br>View<br>Window<br>Data<br>Transform<br>Help<br>Analyze<br>Graphs                                                                  |                   |         |                |                 |                         |        |                |         |                |                  |  |
| distintive<br>∰<br>诺<br>ââ<br>轠<br>$\overline{\mathbb{R}}$<br><b>THE</b><br>$\frac{\text{ABG}}{\text{ABG}}$<br>$\Delta \geq$<br>Щ,<br>=<br>声<br>у.<br><b>HEEE</b><br><b>HEEE</b> |                   |         |                |                 |                         |        |                |         |                |                  |  |
|                                                                                                    | Name              | Type    | Width          | <b>Decimals</b> | Label                   | Values | <b>Missing</b> | Columns | Align          | Measure          |  |
|                                                                                                    | v <sub>1409</sub> | Numeric | $\overline{2}$ |                 | Size of household None  |        | 98.99          |         | $\equiv$ Right | 国<br>Scale       |  |
| $\overline{2}$                                                                                                    | v1411             | Numeric |                |                 | Sex of respond {1, Men} |        | None           |         | $\equiv$ Right | <b>A</b> Nominal |  |
| 3                                                                                                    | v1412             | Numeric | 2              |                 | Age of respond          | None   | 98.99          |         | $\equiv$ Right | Scale            |  |
|                                                                                                    |                   |         |                |                 |                         |        |                |         |                |                  |  |
| l۴                                                                                                    |                   |         |                |                 |                         |        |                |         |                |                  |  |
| Data View<br><b>Variable View</b>                                                                                                    |                   |         |                |                 |                         |        |                |         |                |                  |  |
| PASW Statistics Processor is ready                                                                                                    |                   |         |                |                 |                         |        |                |         |                |                  |  |

**mybsa89\_2.sav**

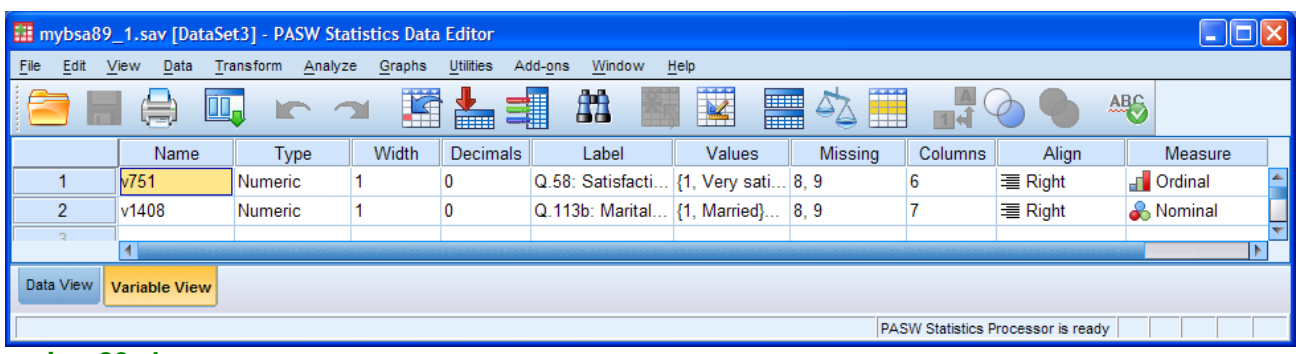

#### **mybsa89\_1.sav**

```
GET
 FILE='C:\Documents and Settings\Owner\Desktop\mybsa\mybsa89\mybsa89_2.sav'.
GET
 FILE='C:\Documents and Settings\Owner\Desktop\mybsa\mybsa89\mybsa89_1.sav'.
```
Make sure you are in **mybsa89\_1.sav**. and click on: Data > Merge Files > Add Variables:

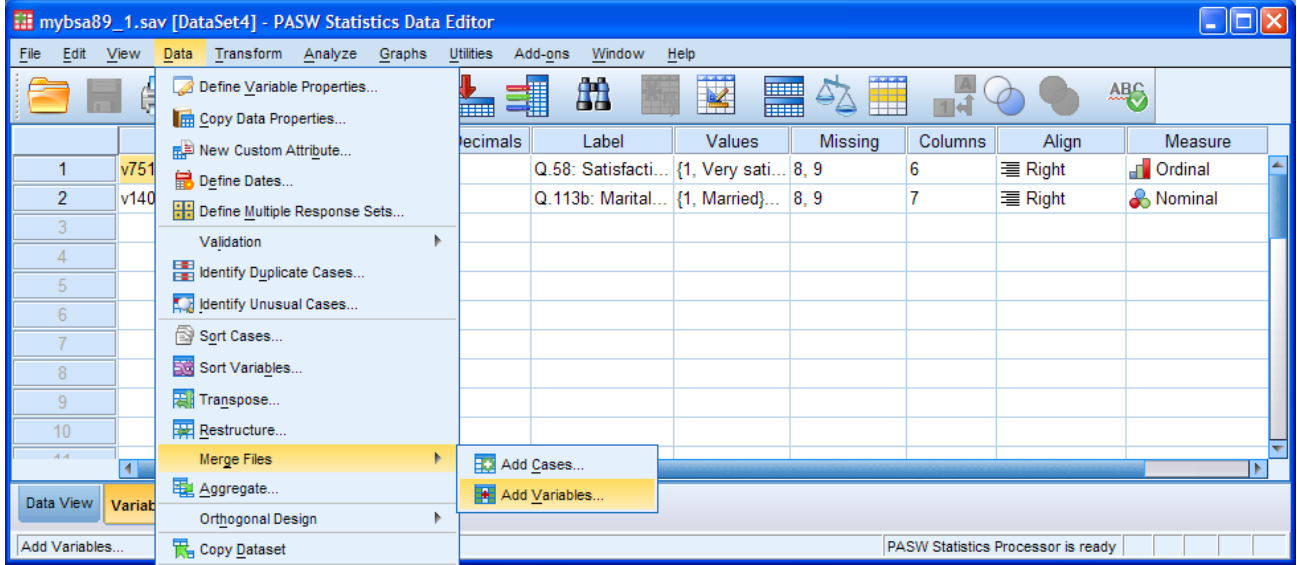

If you can only have one data file open at a time, go to page 3. If you have both data sets open, the following window will open:

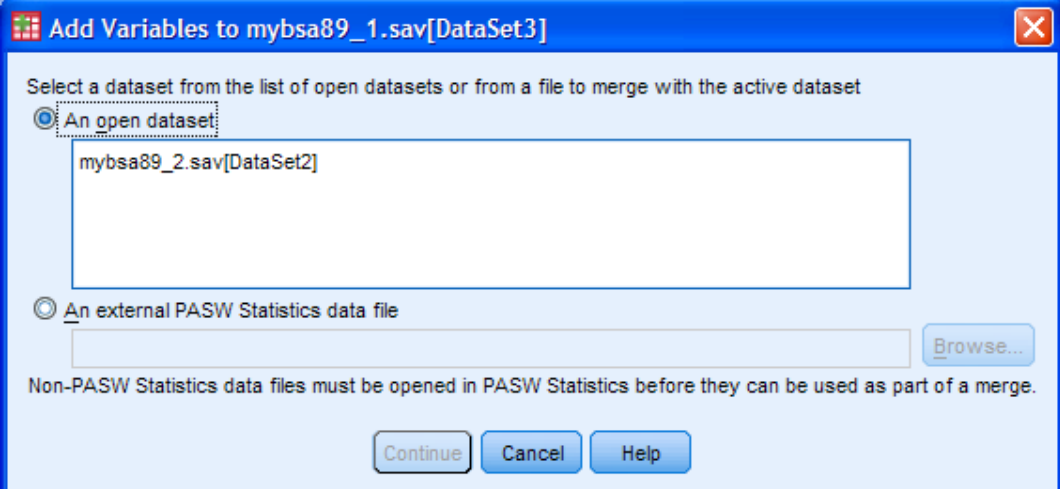

# [The Continue button is grayed out.]

Click on the filename to highlight it:

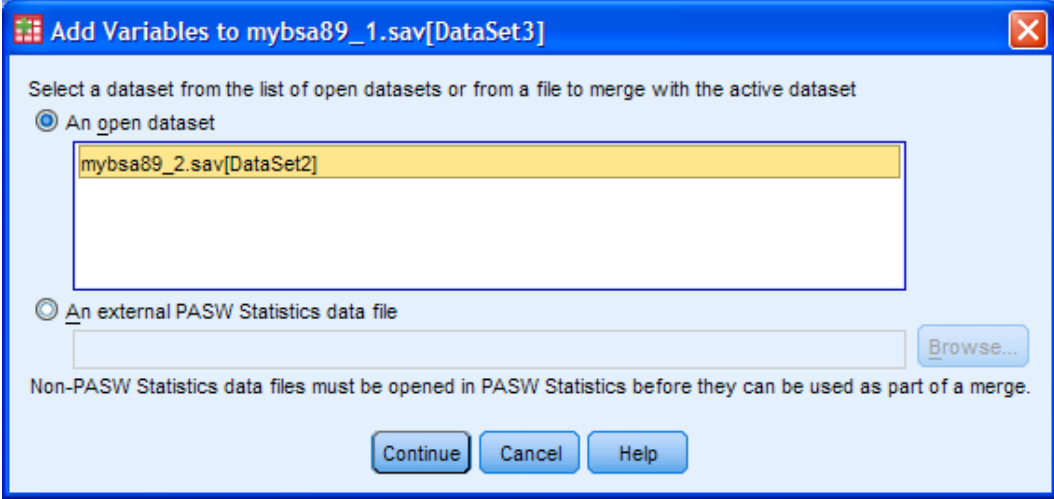

.. and click on Continue

If you can only have one data file open at a time (eg SPSS 11) you will get this:

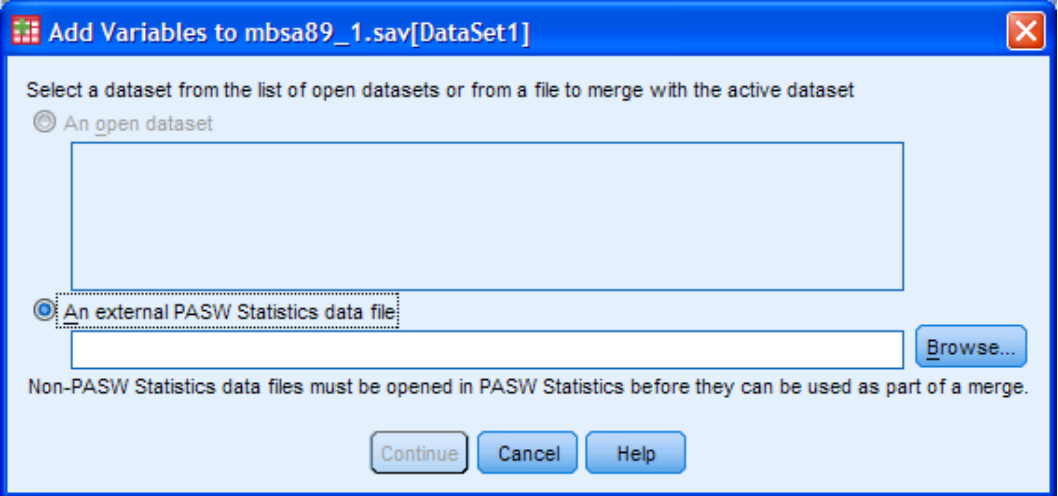

Click on **Browse**, navigate to folder **mybsa89** highlight filename **mybsa89\_2.sav** 

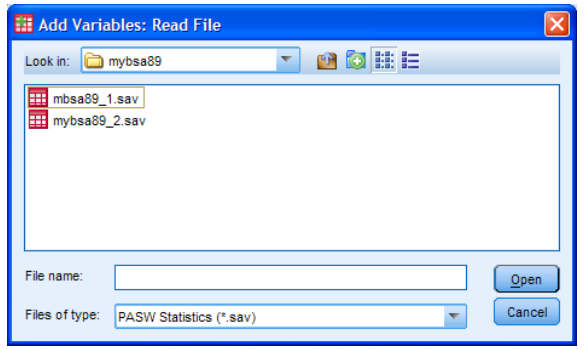

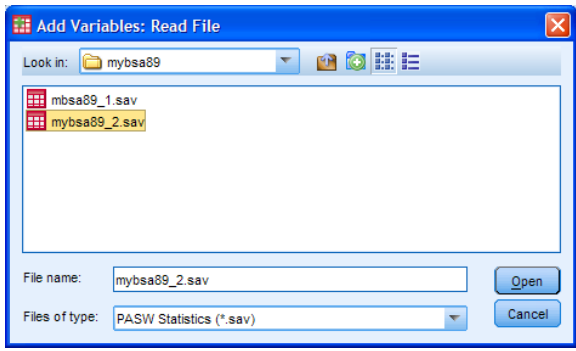

.. click on Open

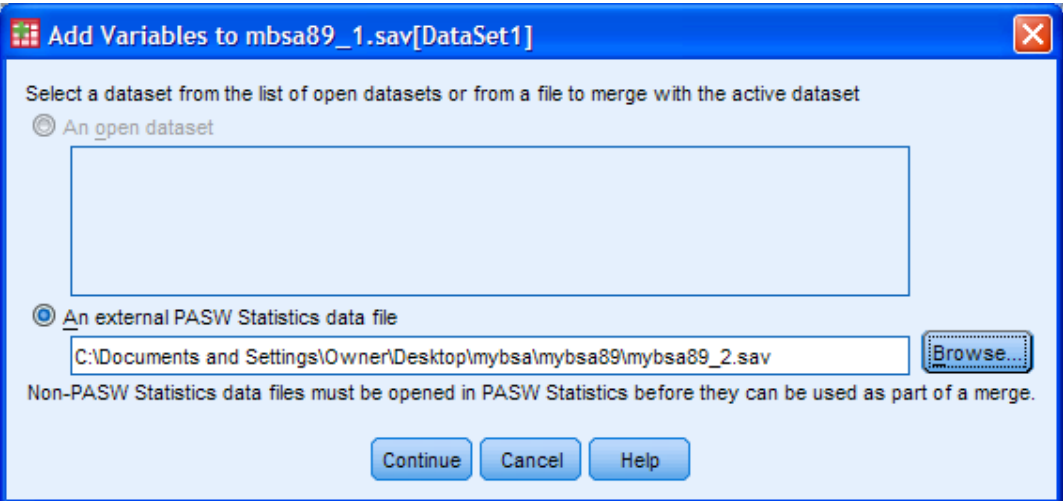

.. and click on Continue

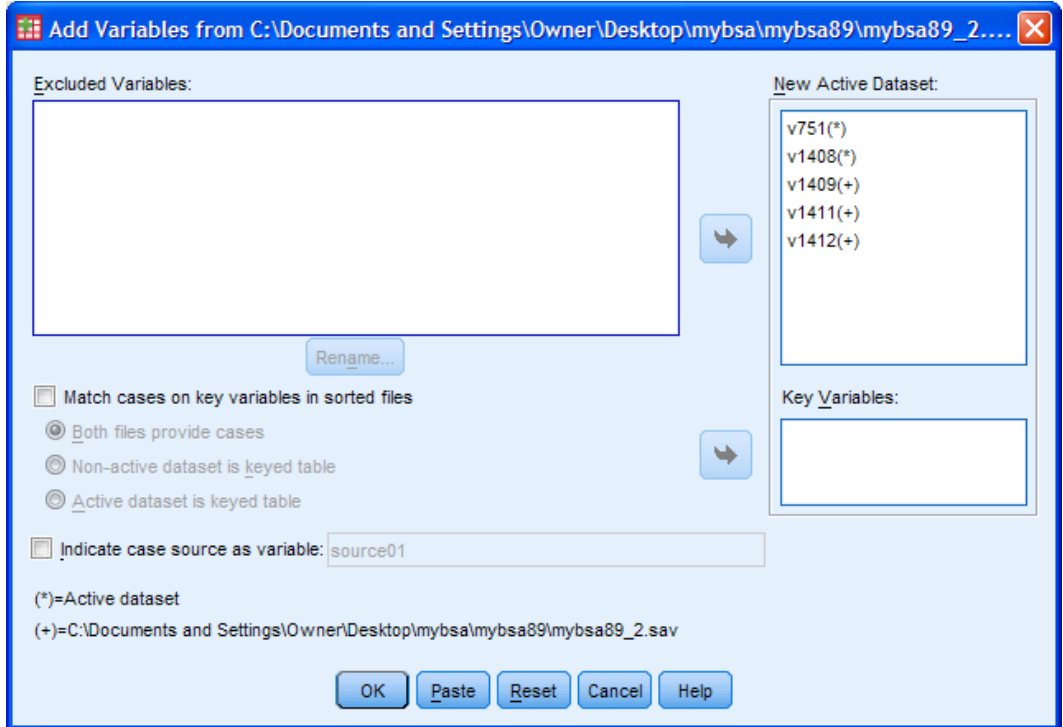

The variables to be included in the new active file are listed in the pane at top right.

SPSS automatically generates the following syntax:

```
MATCH FILES /FILE=*
   /FILE='C:\Documents and Settings\Owner\Desktop\mybsa\mybsa89\mybsa89_2.sav'.
EXECUTE.
```
. . where \* indicates the currently active file **mybsa89\_1.sav**.

## Click on OK

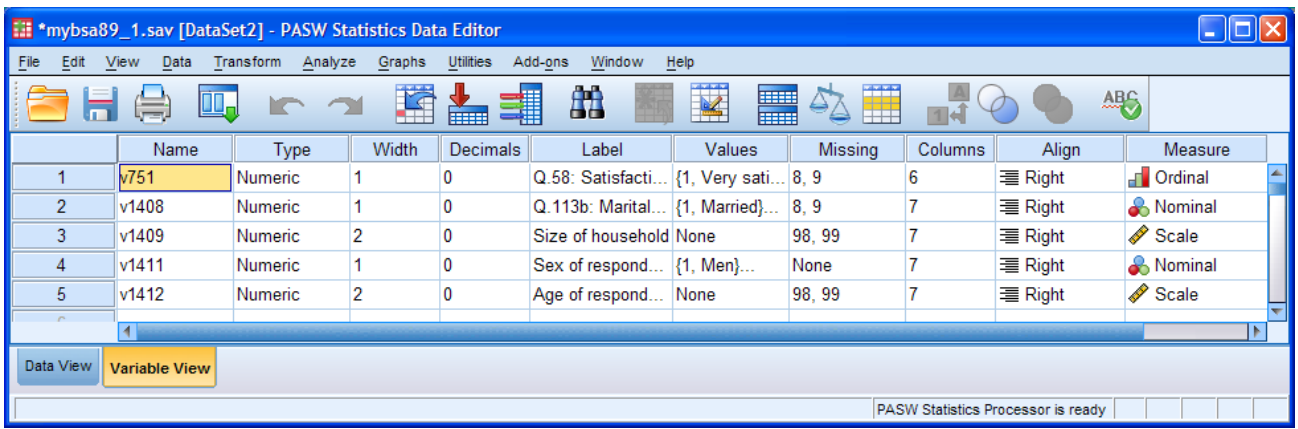

Variables **v1409**, **v1411** and **v1412** have been added to the active file. Adjust column widths to check the variable labels, value labels and missing values:

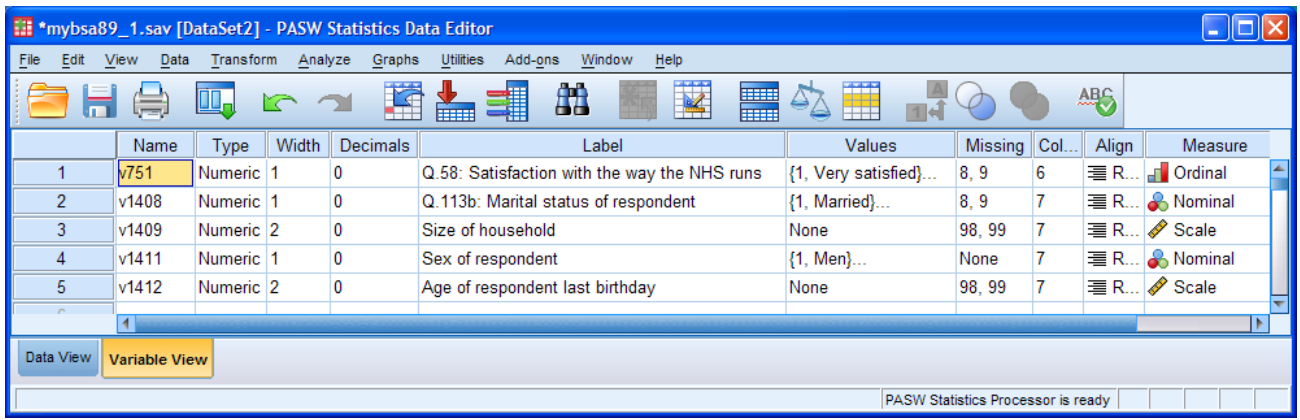

You can save the active file by clicking the save icon  $\Box$ , but it's better to save the file with a new name in case you want to repeat the exercise, otherwise **mybsa89\_1.sav** will be overwritten and will already include the variables from **mybsa89 2.sav**. For now, let's call it **mybsa89 3.sav**.

#### Click on File **>** Save As . . .

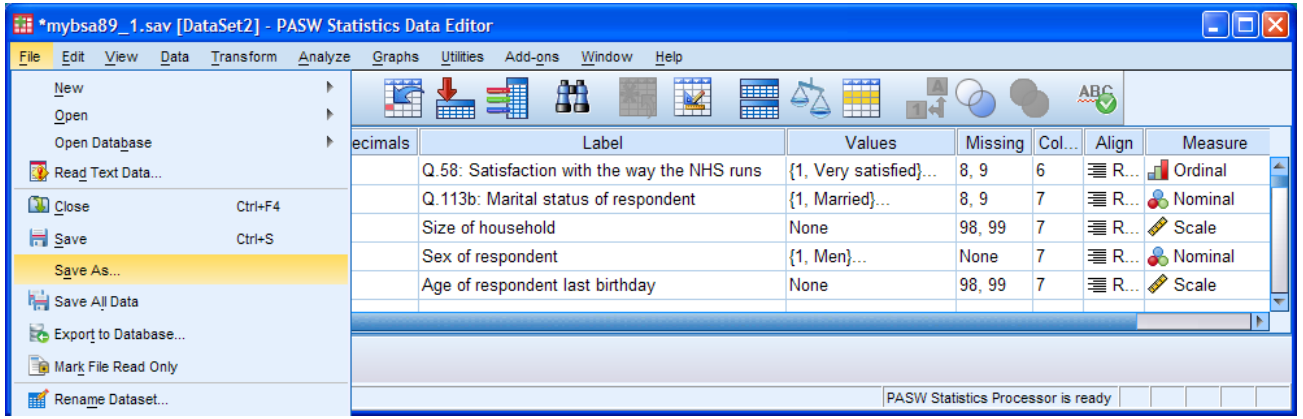

### Change **1** to **3** in the filename. .

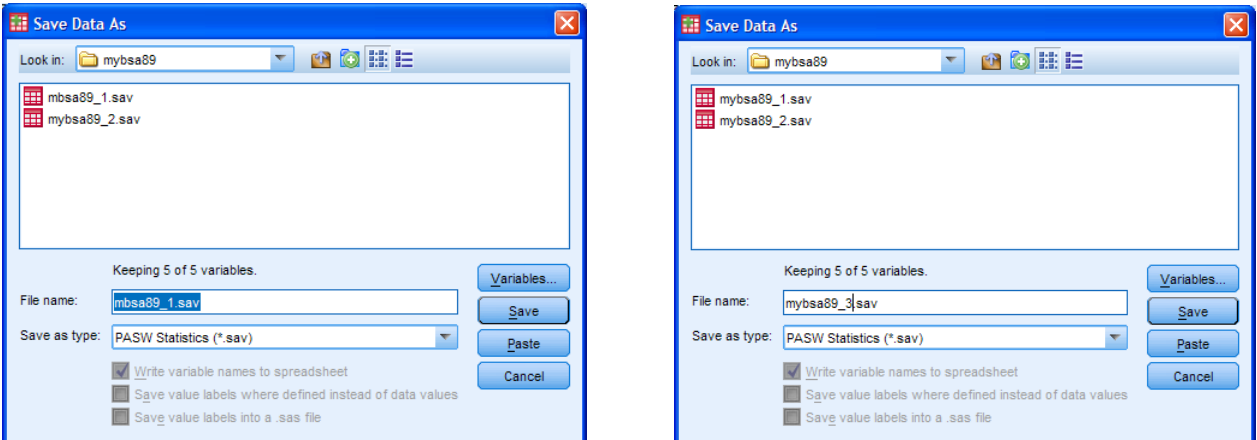

#### .. and click on Save :

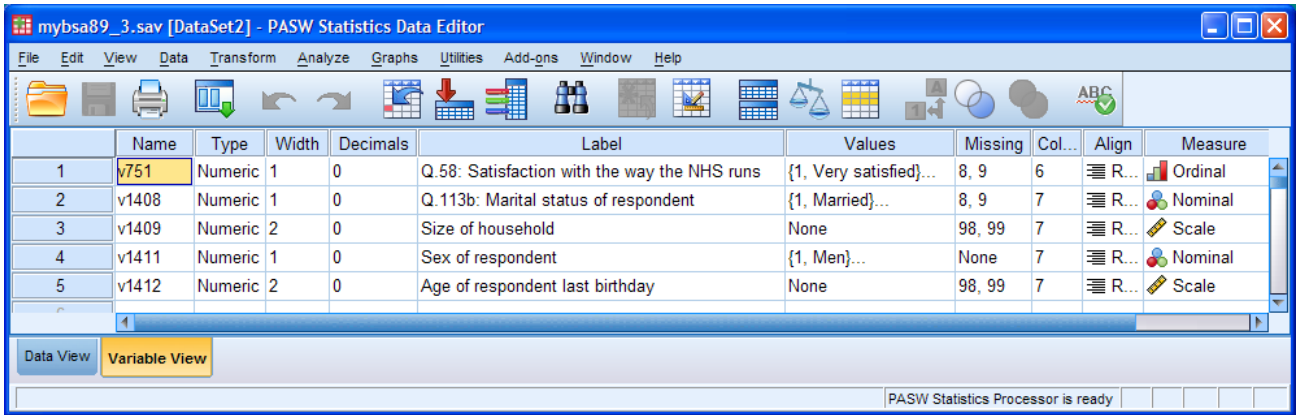

### **mybsa89\_3.sav**

File **mybsa89\_3.sav** has been saved in folder **mybsa89**:

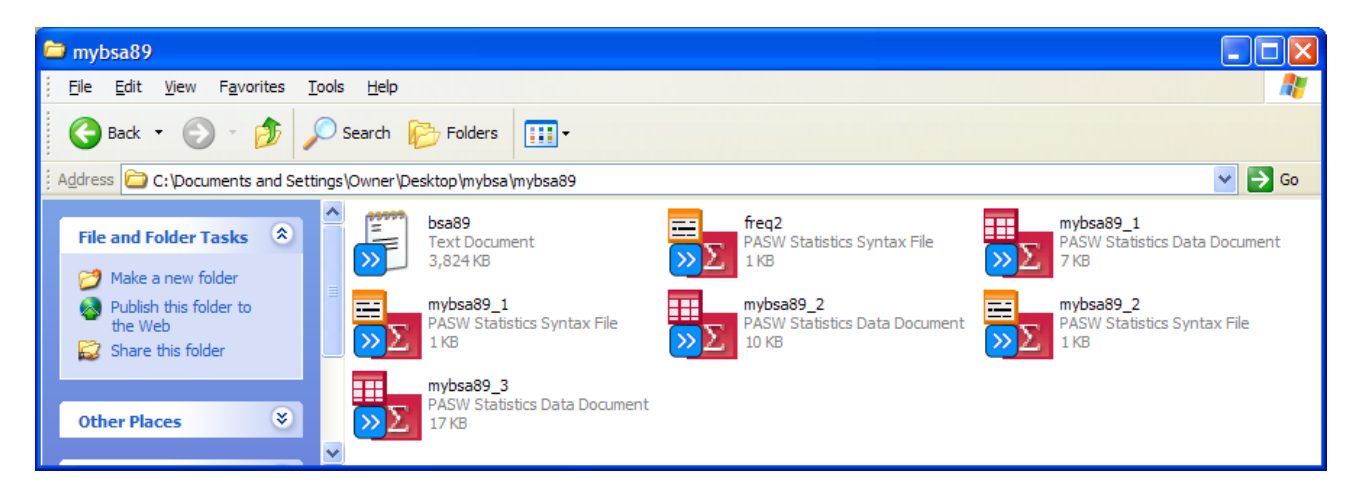

#### **End of section 2.2**

**Next section: 2.3 Data transformations**

[\[Back to Block 2 menu\]](http://surveyresearch.weebly.com/block-2-analysing-one-variable.html)